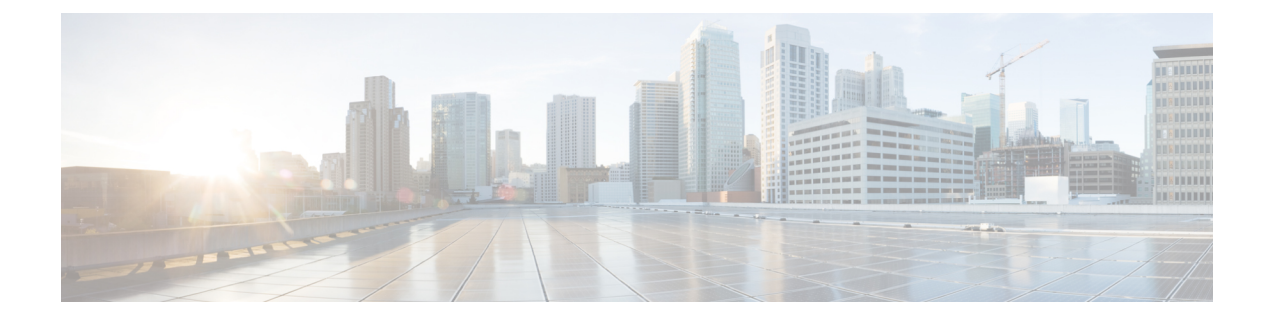

## **Provision Firewall Profiles**

• [Provision](#page-0-0) Firewall Profiles, on page 1

## <span id="page-0-0"></span>**Provision Firewall Profiles**

This procedure explains how to provision a Firepower Threat Defense (FTD) device managed by Firepower Management Center (FMC).

## **Before you begin**

- Integrate FMC with Cisco DNA Center. See Integrate Firepower [Management](b_cisco_dna_center_ug_2_3_3_chapter5.pdf#nameddest=unique_133) Center.
- Create a site in a network hierarchy. See Create a Site in a Network [Hierarchy](b_cisco_dna_center_ug_2_3_3_chapter7.pdf#nameddest=unique_79).
- Create a network profile for firewall and assign it to a site for which the FTD device is provisioned. See Create [Network](b_cisco_dna_center_ug_2_3_3_chapter10.pdf#nameddest=unique_284) Profiles for Firewall.

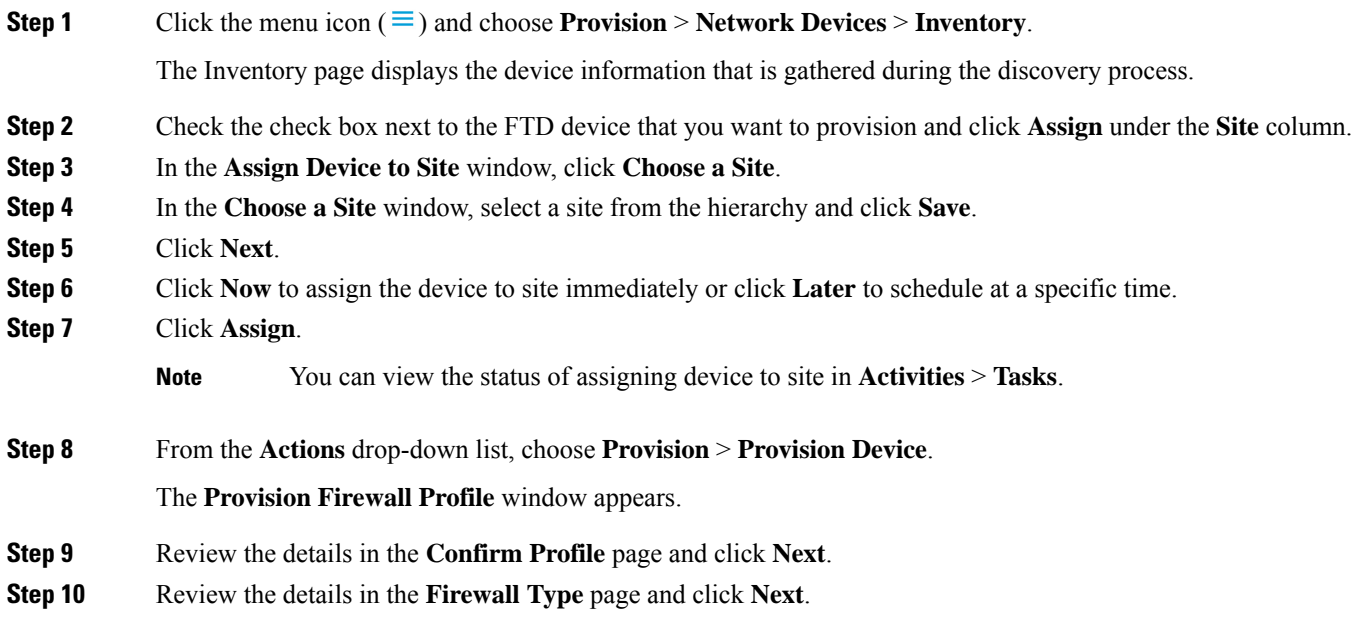

The **FTD Configuration** page appears.

- **Step 11** If you have associated a routed mode firewall with the site, do the following:
	- a) Expand the **Outside Interface** area, choose an outside interface from the **Select Physical Interface** drop-down list, and choose **Static IP** or **DHCP** radio button.
		- **Static IP**: Enter the IP address and a subnet mask.
		- **DHCP**: The IP address is obtained from DHCP.
	- b) Expand the **Inside Interface** area, choose an inside interface from the **Select Physical Interface** drop-down list, and choose **Static IP** or **DHCP** radio button.
		- **Static IP**: Enter the IP address and a subnet mask.
		- **DHCP**: The IP address is obtained from DHCP.
- **Step 12** If you have associated a transparent mode firewall with the site, do the following:
	- a) Expand the **Outside Interface** area and choose an outside interface from the **Select Physical Interface** drop-down list.
	- b) Expand the **Inside Interface** area and choose an inside interface from the **Select Physical Interface** drop-down list.
	- c) Expand the **Bridge Virtual Interface** area, and do the following:
		- **Bridge Group Number**: Enter a bridge group number. The valid number is from 1 to 250.
		- **IP**: Enter the IP address of the FTD device.
		- **Subnet Mask**: Enter a subnet mask.
- **Step 13** Click **Next**.

The **Summary** page appears. This page summarizes the device specifications.

**Step 14** Review the details in the **Summary** page and click **Deploy**.

The **Provision Firewall device(s)** dialog box appears.

- **Step 15** Click **Now**, **Later**, or **Generate configuration preview** radio button.
	- **Now**: Starts the provision immediately.
	- **Later**: Schedules the provisioning at a specific time.
	- **Generate configuration preview:** Generates preview which can be later used to deploy on selected devices.
- **Step 16** Click **Apply**.
	- You can view the status of provisioning firewall device in **Activities** > **Tasks**. If you have chosen **Generate configuration preview** in the **Provision Firewall device(s)** dialog box, you can view the status in **Activities** > **Work Items**. **Note**